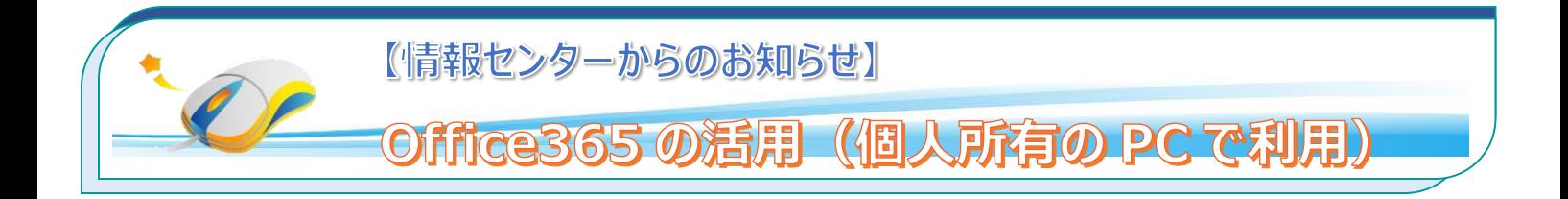

本学では在学中に限り、学生の個人所有の PC に対して Office365 (メールシステム)から Office365 アプリのインス トールを行うことができます。自宅の PC に Office がインストールされていない場合に活用してください。 なお、インストール時及びライセンス確認時にはネットワークの接続 (WiFi) が必要です。

# **1.Office365 にログイン**

## **1.1Office365 にログインします。**

インストールするパソコンで、Office365(学内メール)にログインします。 ログイン後、左上にある <mark>##</mark> から、アプリから「Office365」を選択します。

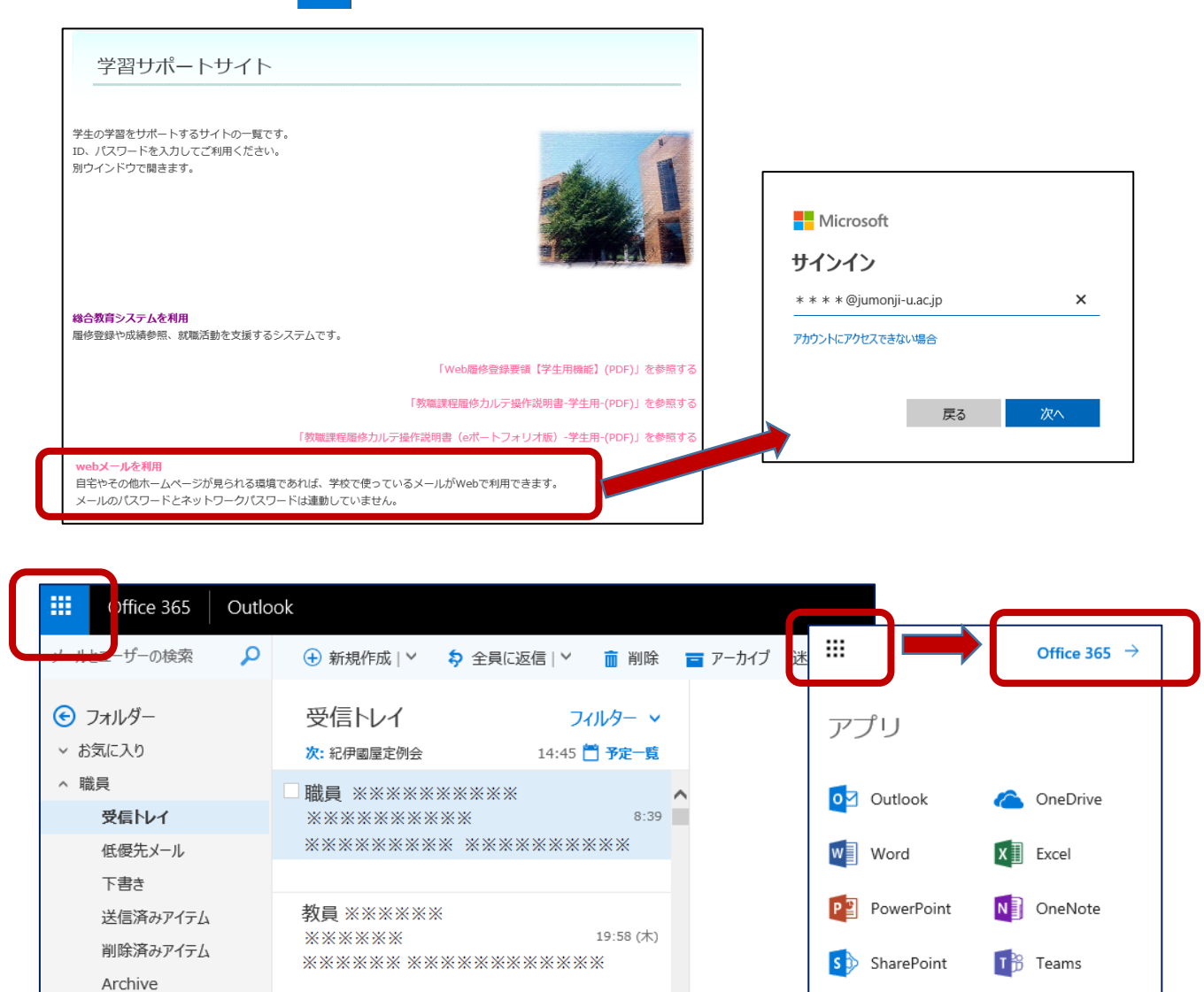

Conversation Histo RSS フィード

N<sup>2</sup> Class Notebook S<sup>2</sup> Sway

 $F =$ Forms

すべてのアプリ →

÷

### **1.1 Office365 アプリを選択してダウンロードします。**

「Office のインストール」から「Office365 アプリ」を選択します。

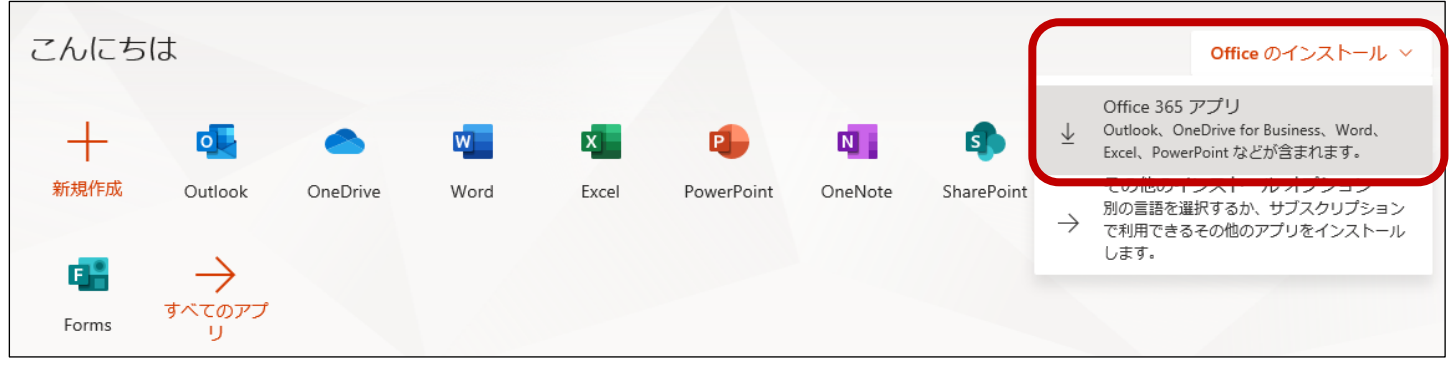

### **1.2 詳細を設定します。**

手順に従って、Office365 をダウロード (保存) した後、インストールを行ってください。

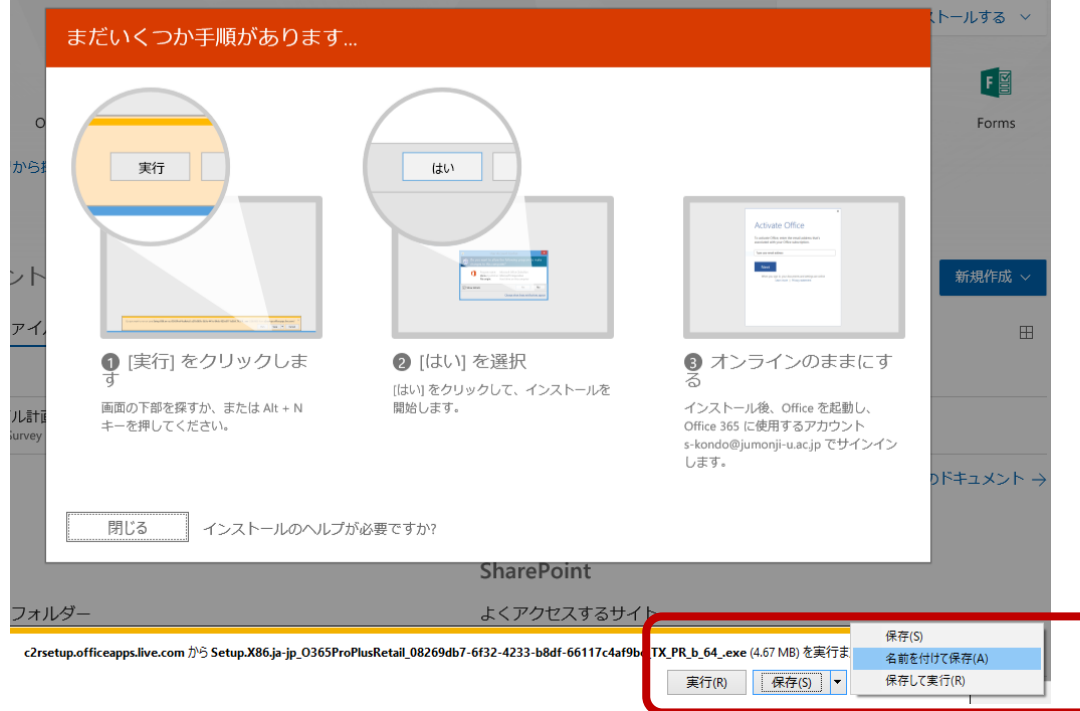

- 1) 画面下の確認ウィンドウで、「保存」の右側の▼をクリックし、「名前を付けて保存」を選択します。
- 2) 保存先を指定し「保存」を選択すると、ファイルがダウンロードされます。
- 3)保存したファイルを実行すると「Office365 アプリ」のインストールができます。 保存せずに「実行」することもできますが、インストール中にネットワーク接続が切れた場合、インストールが中断します。 このため「保存」してからインストールしましょう。

#### **利用の際の留意点**

Office 365 アプリの利用には、定期的なライセンス認証が必要です。 使用中にラインセンス認証を求められた場合には、学内メールアドレスとパスワードを入力してください。